Login to **UAOnline** (uaonline.alaska.edu) > Click on **Student Services & Account Information** > Click on **Schedule Planner**

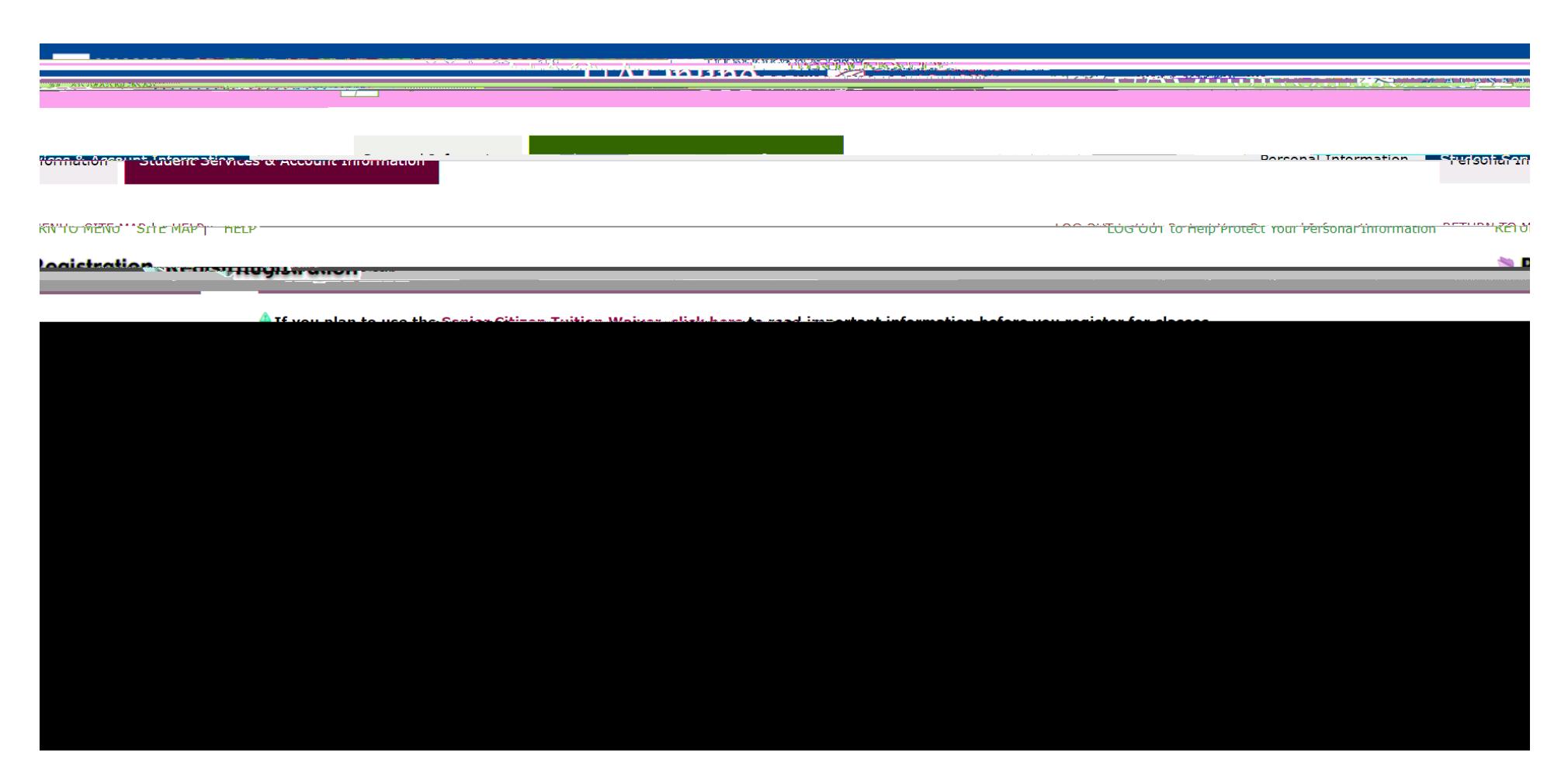

Select Campus. And click on **Save and Continue.**

Limiting your selection to a specific campus is particularly helpful when you only want to see courses offered at that location including distance courses.

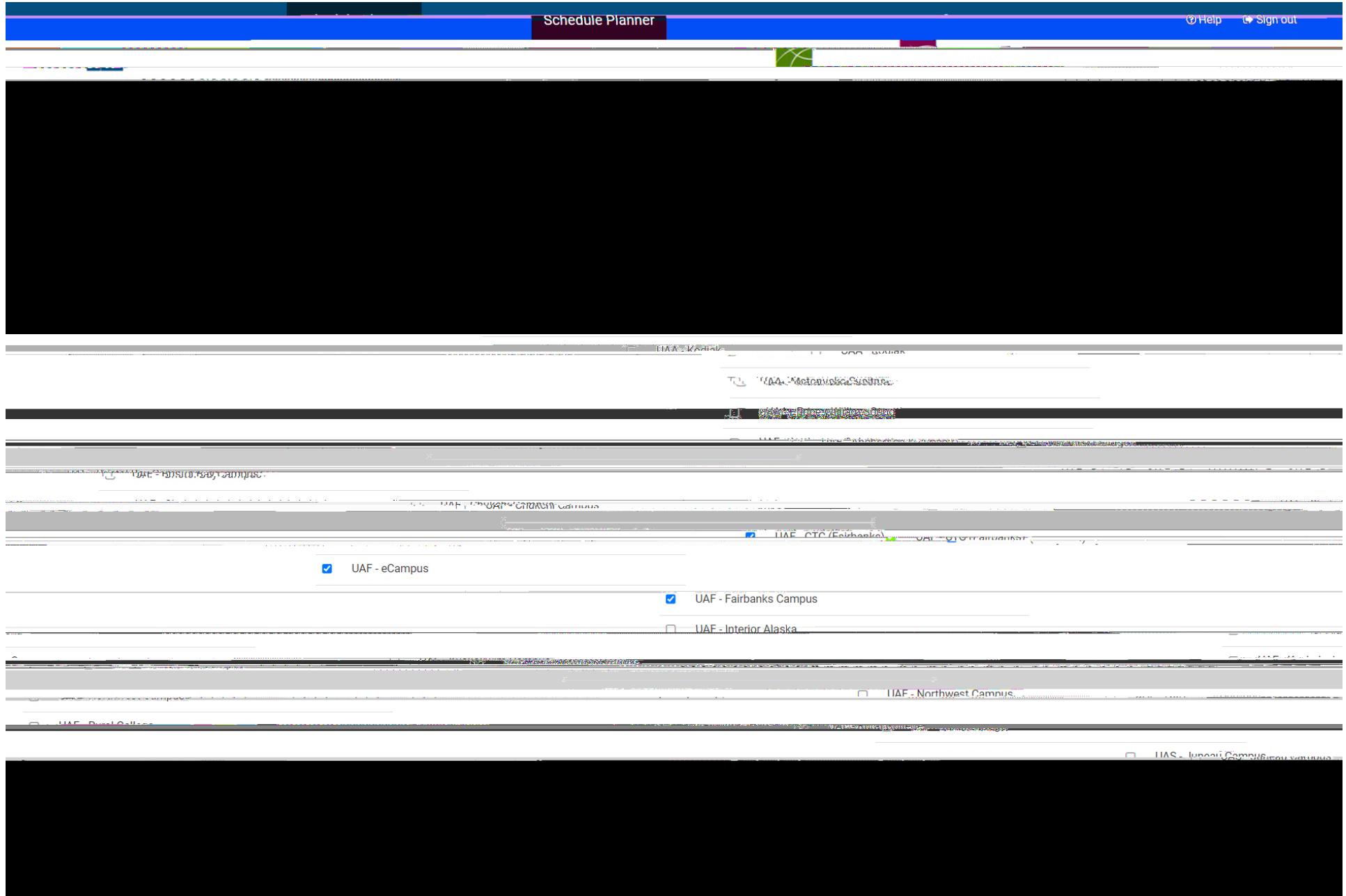

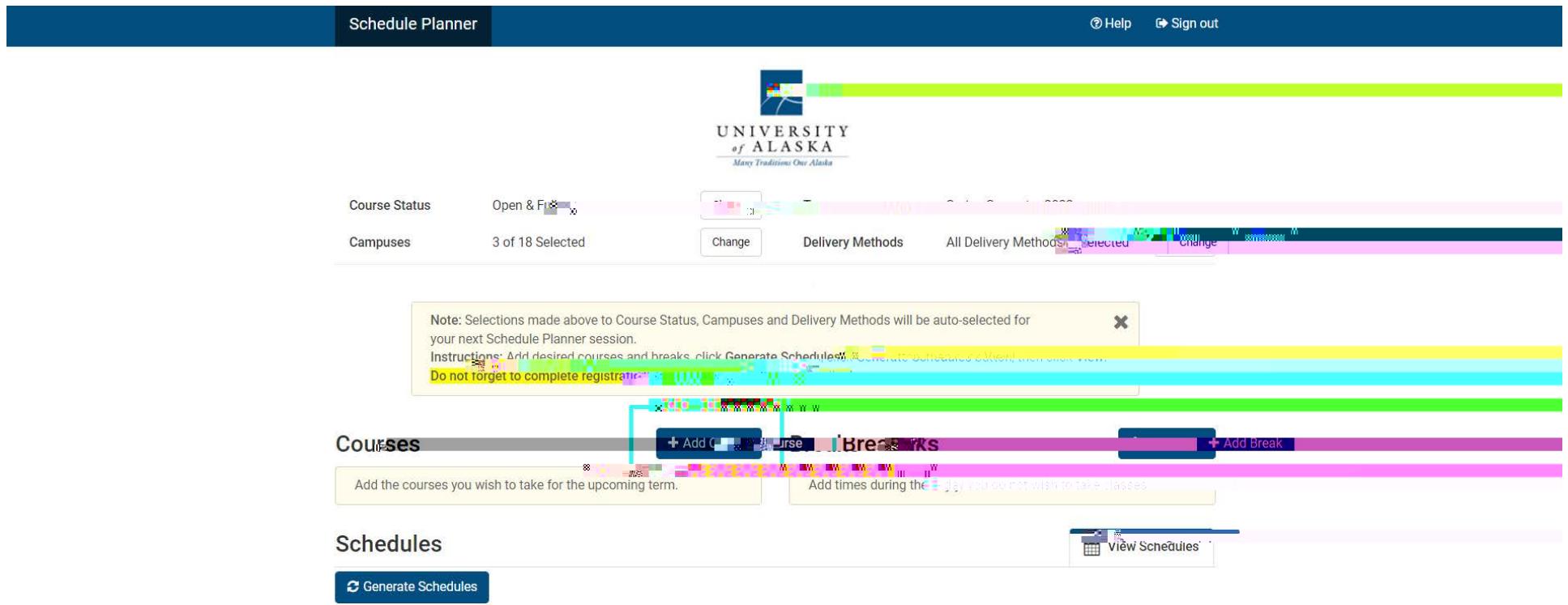

Choose Subject and Course Number. Click on **Add Course Number**.

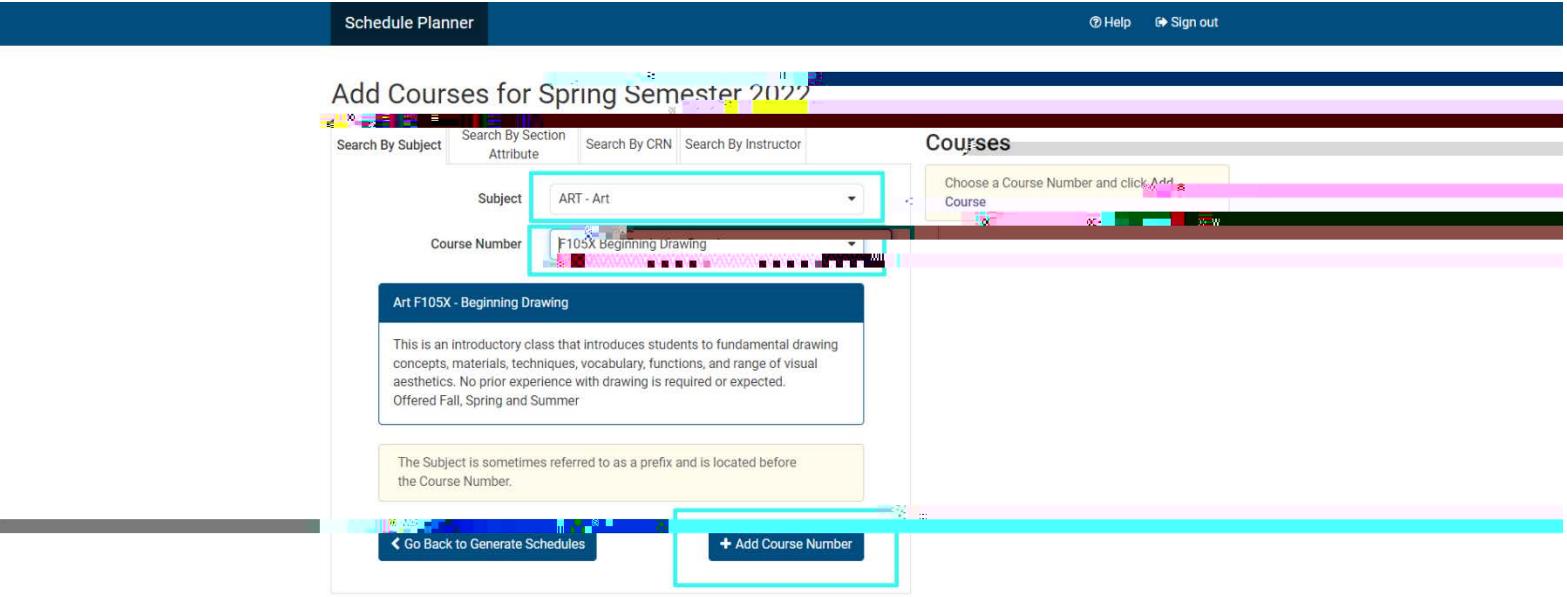

Once you added the course to the list, it should appear on the list on the right side.

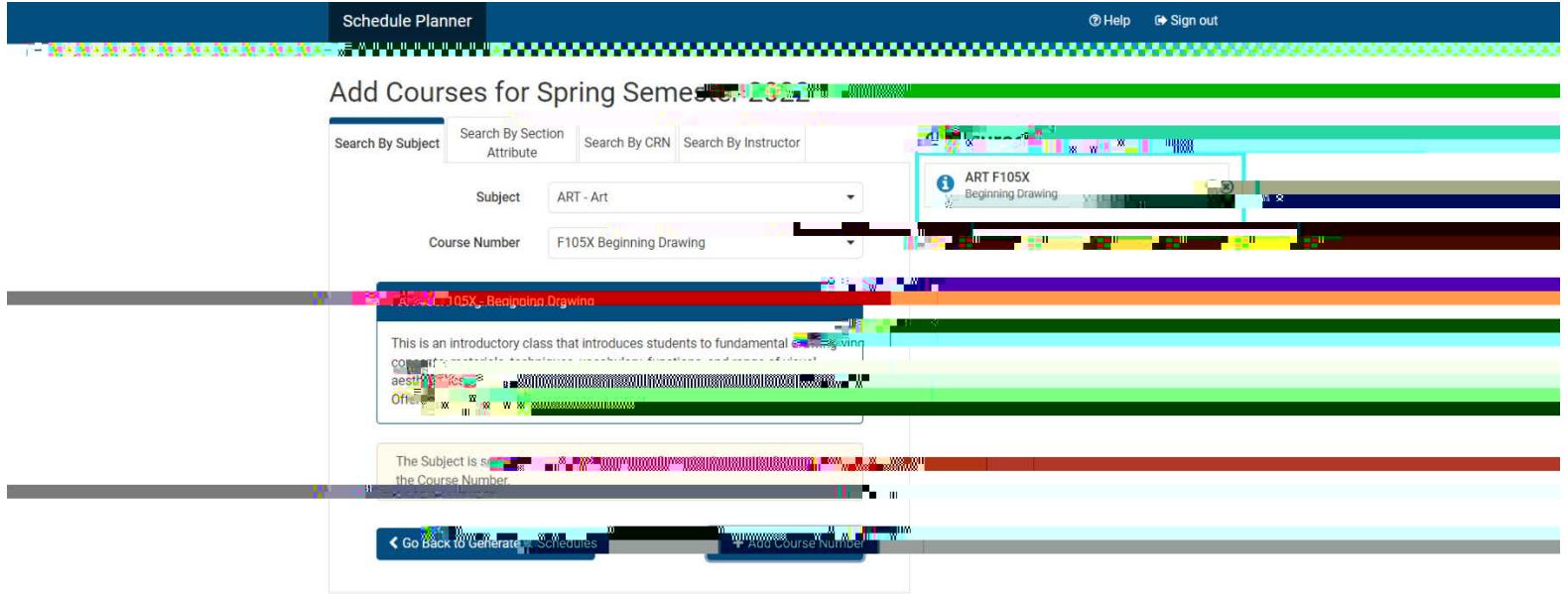

Click on **Go Back to Generate Schedules**.

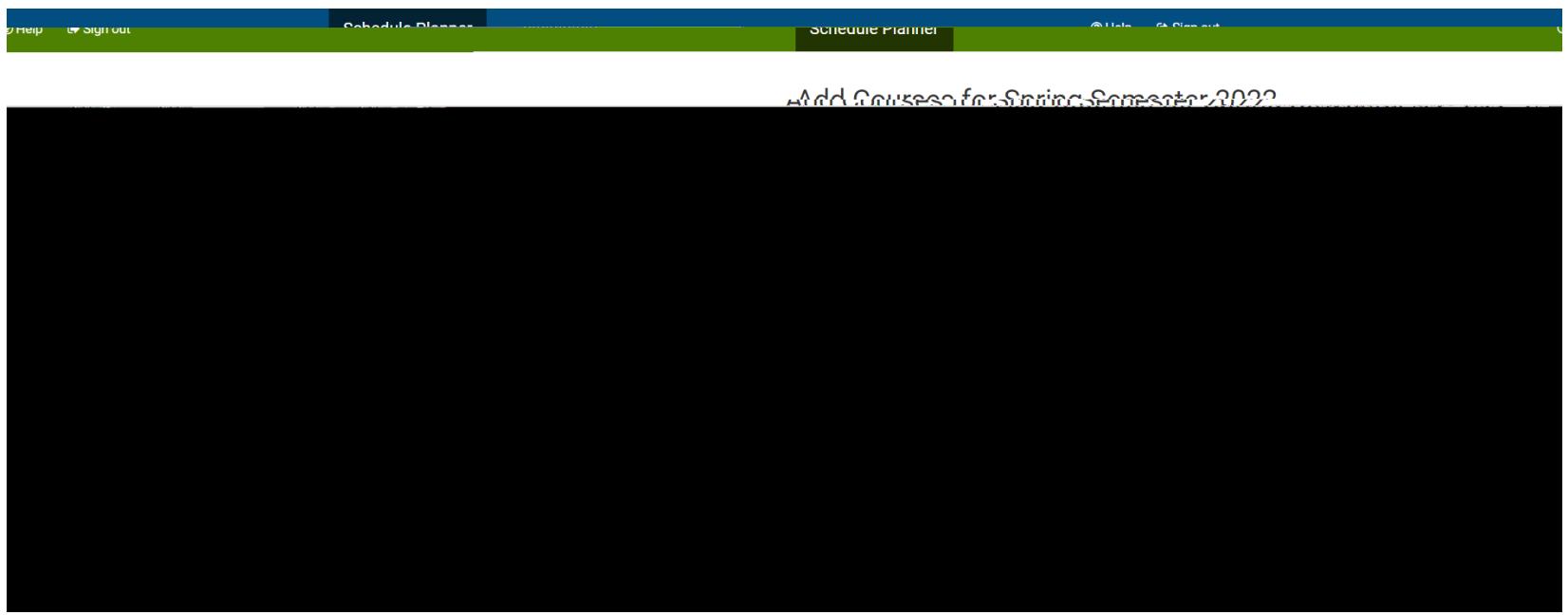

Click on **Generate Schedules** to see possible schedules.

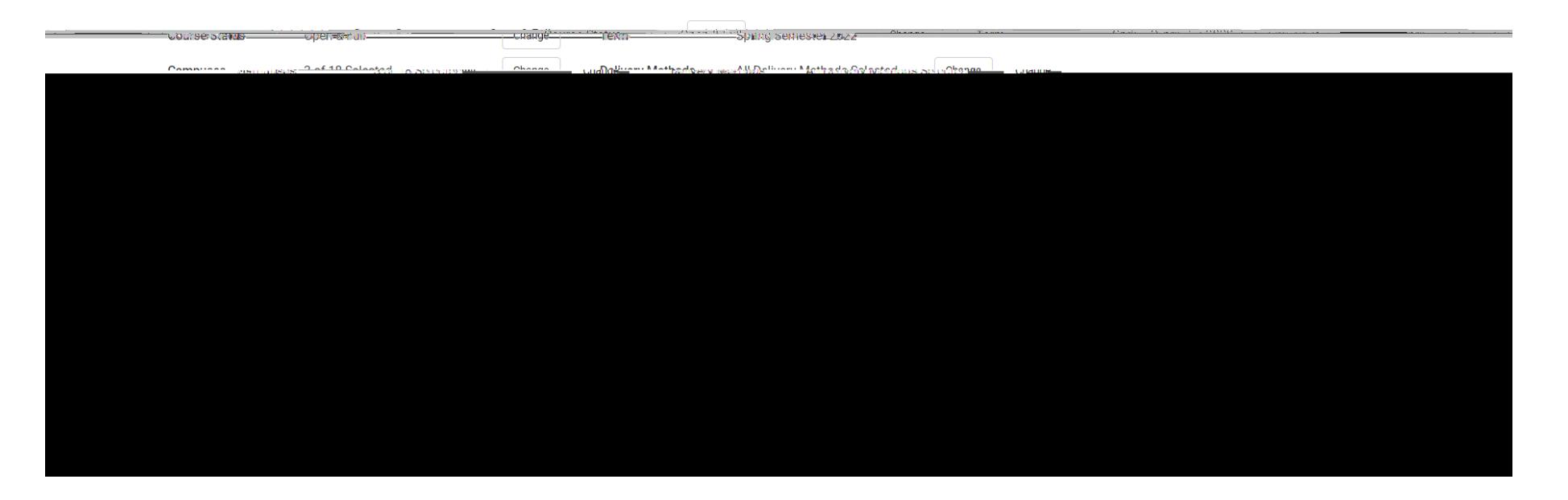

Once it generated all possible schedules, choose to view the schedules by clicking on **the magnifying glass icon** or **View**.

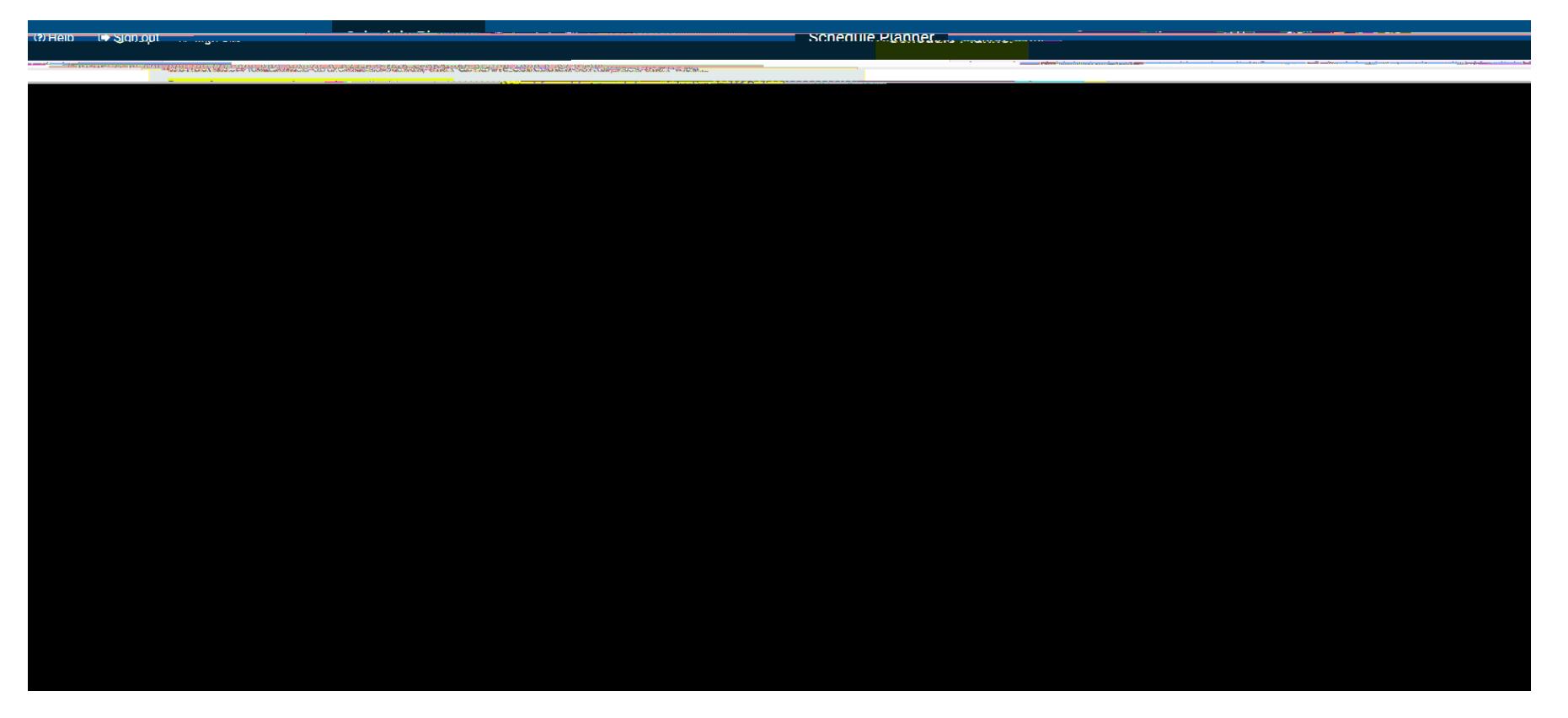

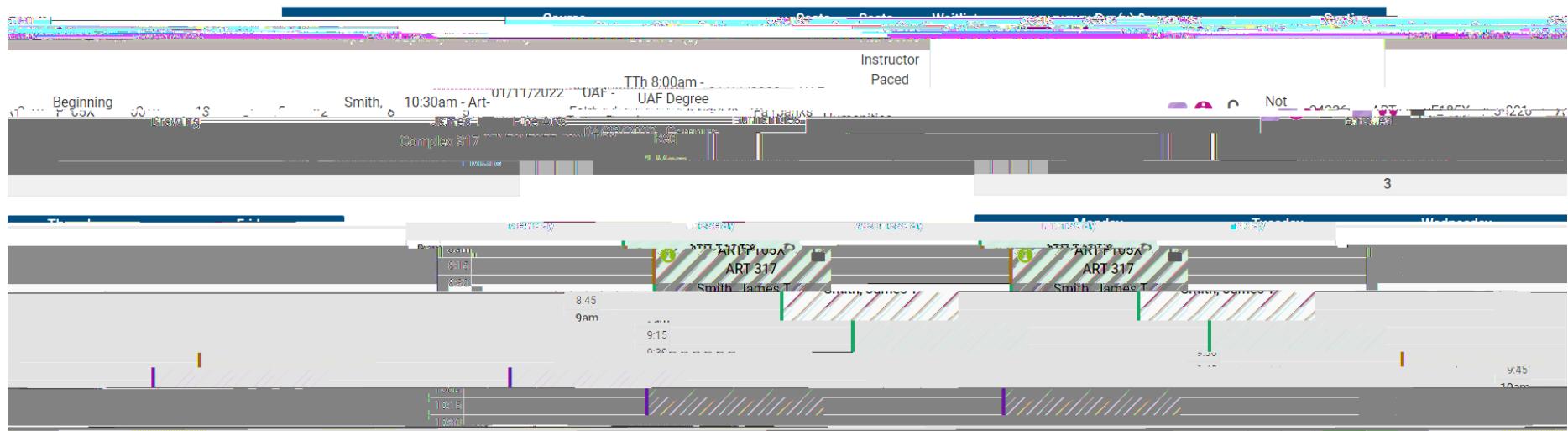

Once you chose a schedule, click on **Send to Shopping Cart**.

\*You are viewing a potential schedule only and you must still register in UAOnline.

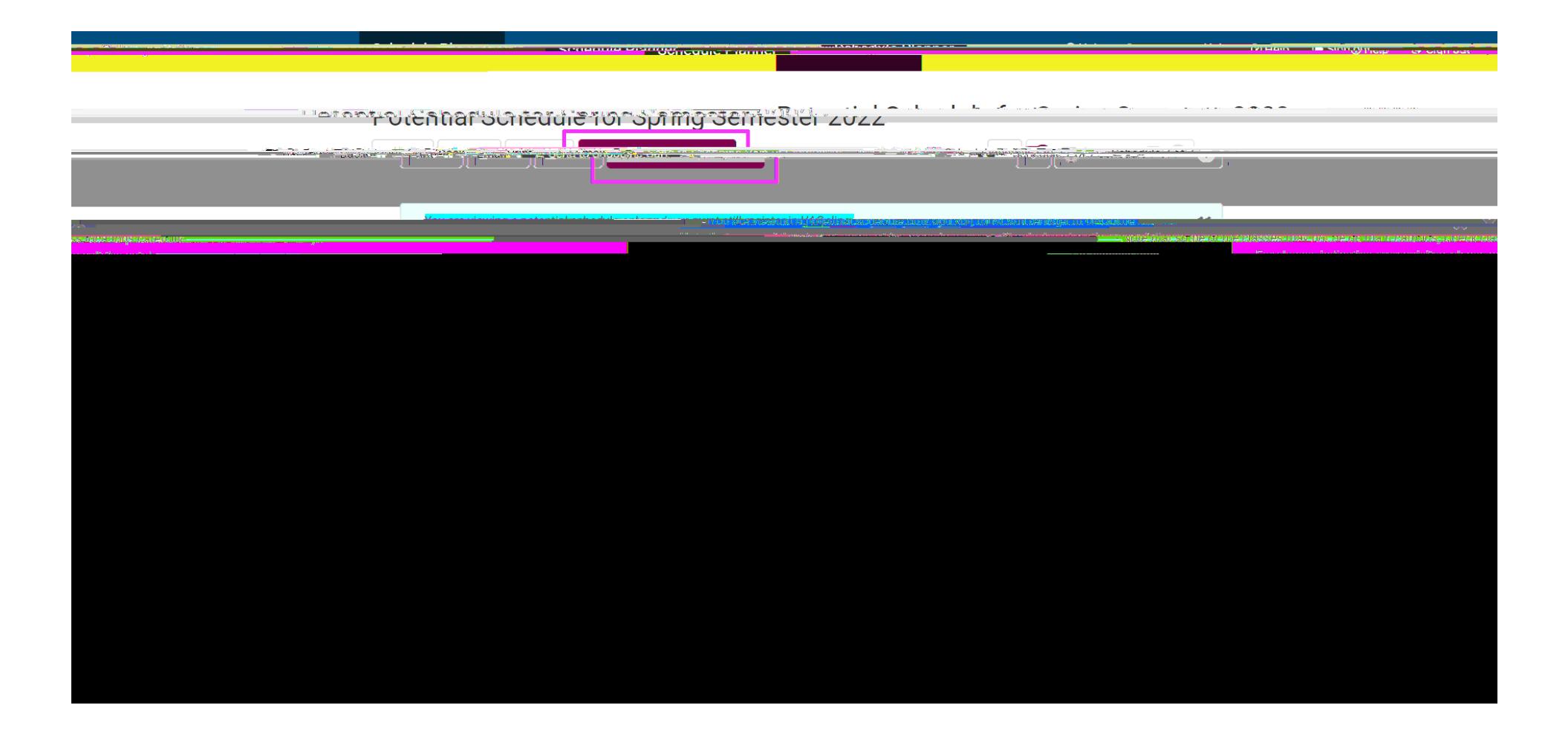

When you click on **Send to Shopping Cart**, the

Now you will see the courses you chose in the Registration Cart in UAOnline. Make sure to click on **Complete Registration Changes**.

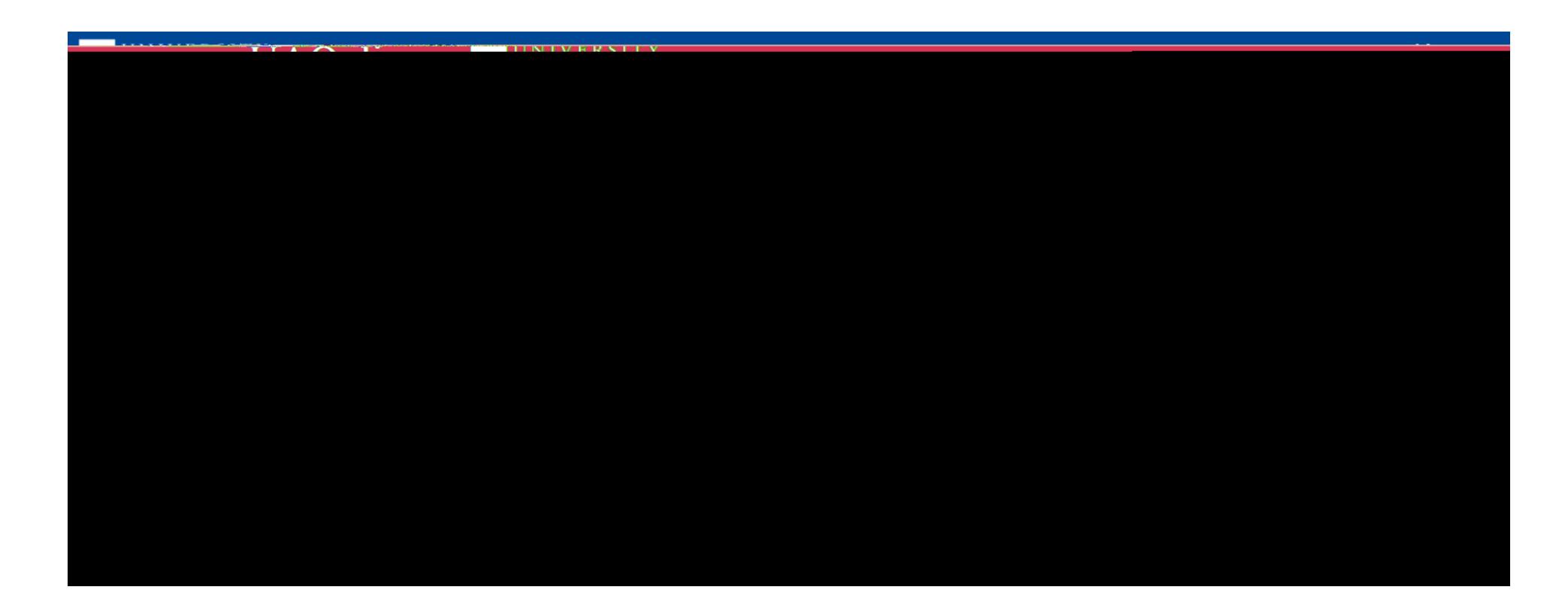

After you click on **Complete Registration Changes**, you may get registration errors. Depending on the registration errors, you may need to contact the instructor to get a special permission/override.

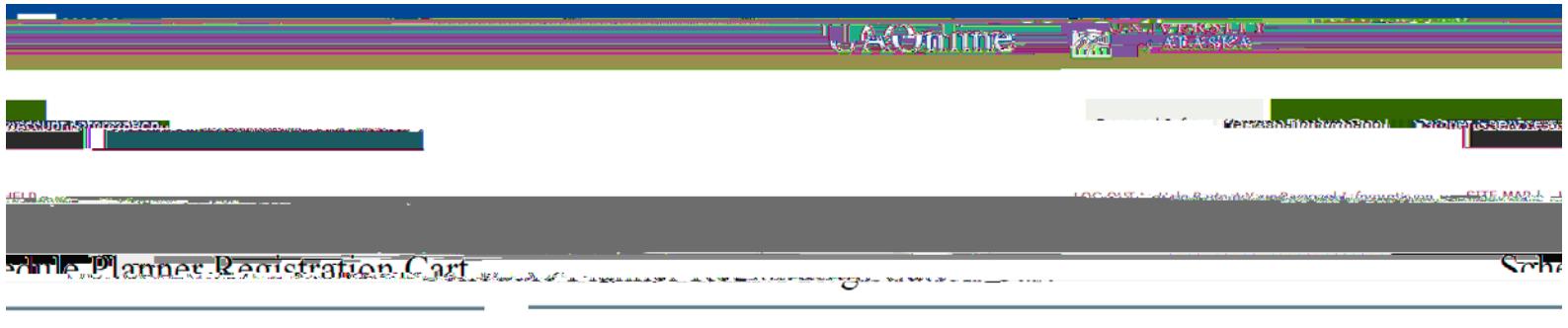

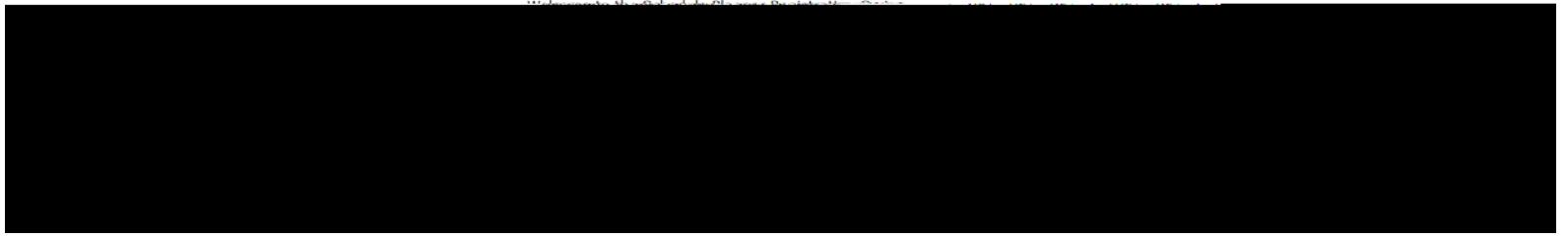

To view the instructor's name and email, click on **CRN**. You may search for instructor's contact information in UA Directory (people.alaska.edu).

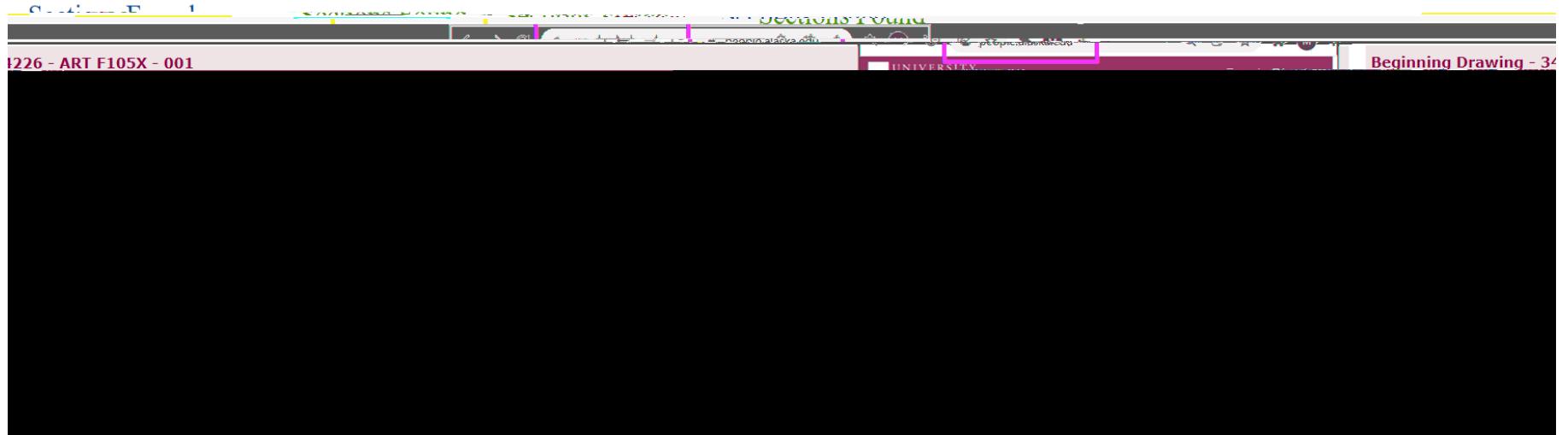

**If you need help with the registration issues, please contact the Office of the Registrar.**

Email us at uaf-registrar@alaska.edu Call us at 907-474-6300 Visit our front counter. We are located on 1st Floor Signers' Hall, 1810 Salcha Street

Office Hours: 8:30 a.m.-5 p.m. M,T,R,F 10 a.m.-5 p.m. W

O8.